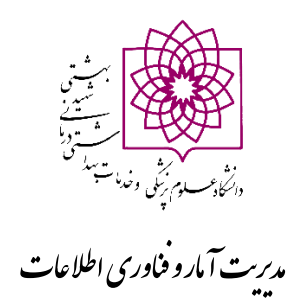

# **آموزش استفاده از سامانه ICTVPN و انجام تنظیمات اتوماسیون اداری و نظام نوین مالی**

**1( [آموزش اتصال از طریق ویندوز](#page-1-0) 2([آموزش اتصال از طریق اندروید](#page-6-0) 3[\(آموزش تنظیمات اتوماسیون](#page-10-0) 4[\(آموزش نصب نظام نوین مالی](#page-14-0)**

### **آموزش اتصالVPN از طریق ویندوز**

<span id="page-1-0"></span>۱- لطفا در ابتدا آدرس <u>https://ictvpn.sbmu.ac.ir ر</u>ا در مرورگر تایپ نمایید

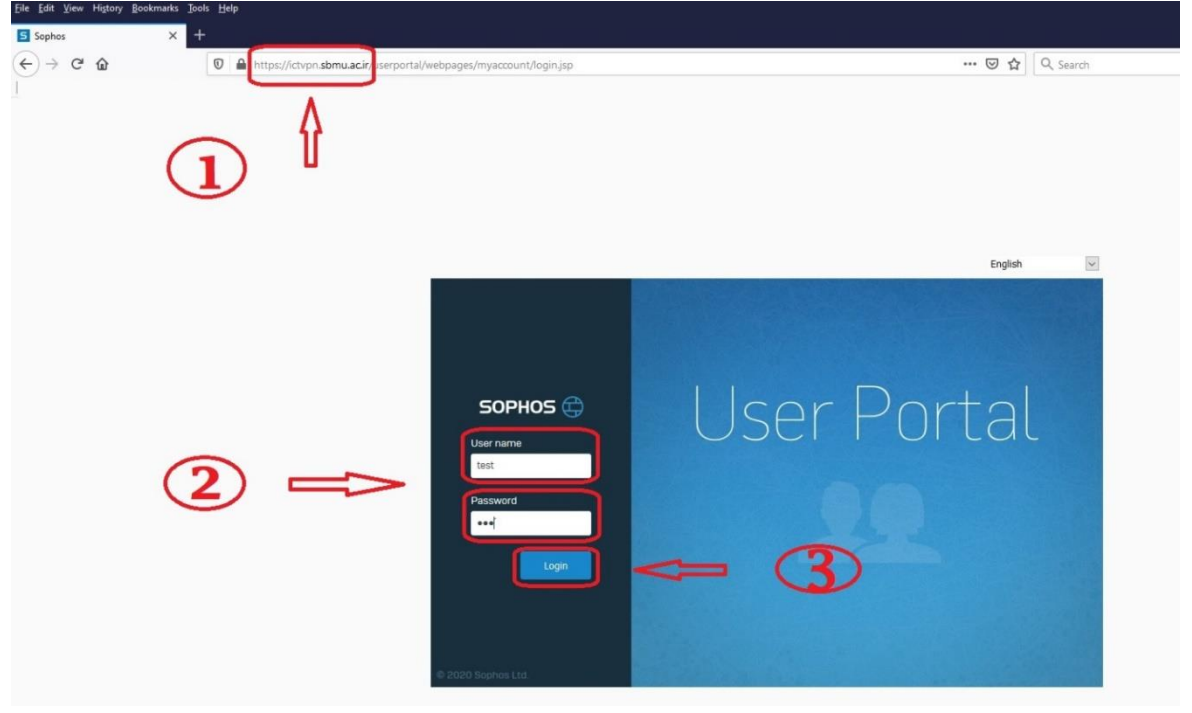

-2 در مرحله بعد نام کاربری و رمز عبور خود را وارد نمایید سپس گزینه login را کلیک نمایید.

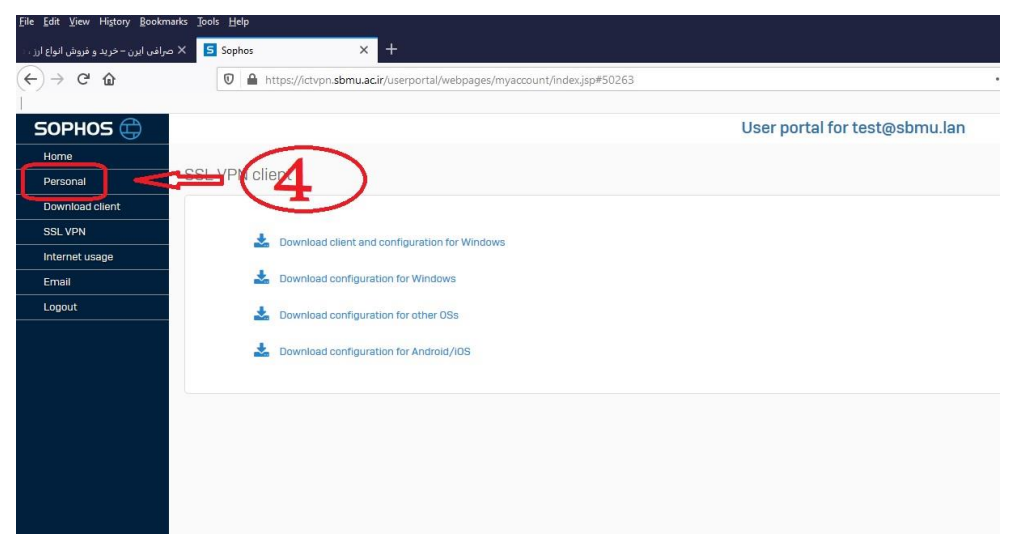

-3 در این مرحله جهت تغییر رمز عبور خود روی آیکون Personal کلیک نمایید.

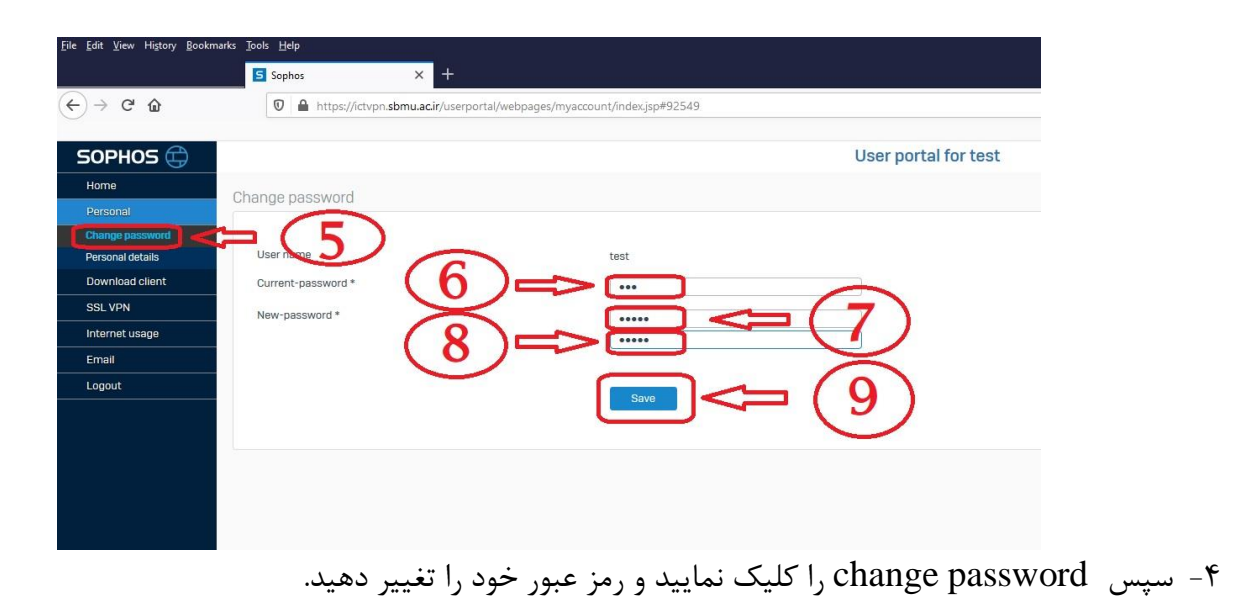

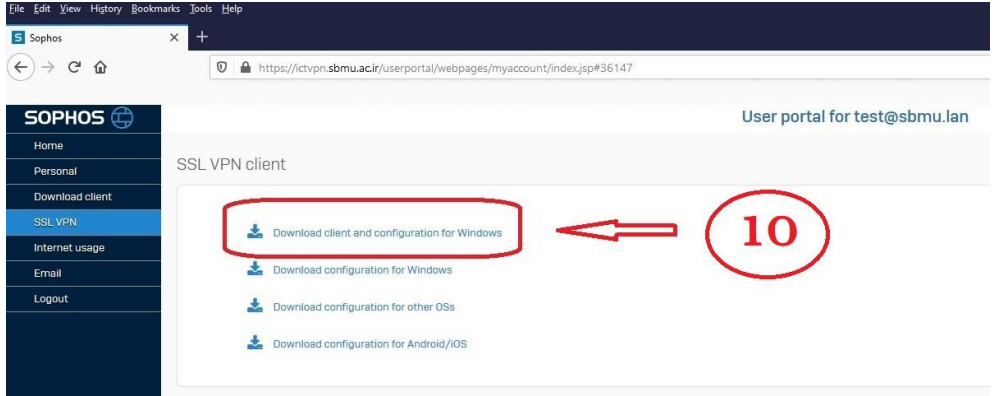

-5 در این مرحله فایل نصب vpn را با توجه به سیستم عامل خود را از قسمت Homeدانلود نمایید.

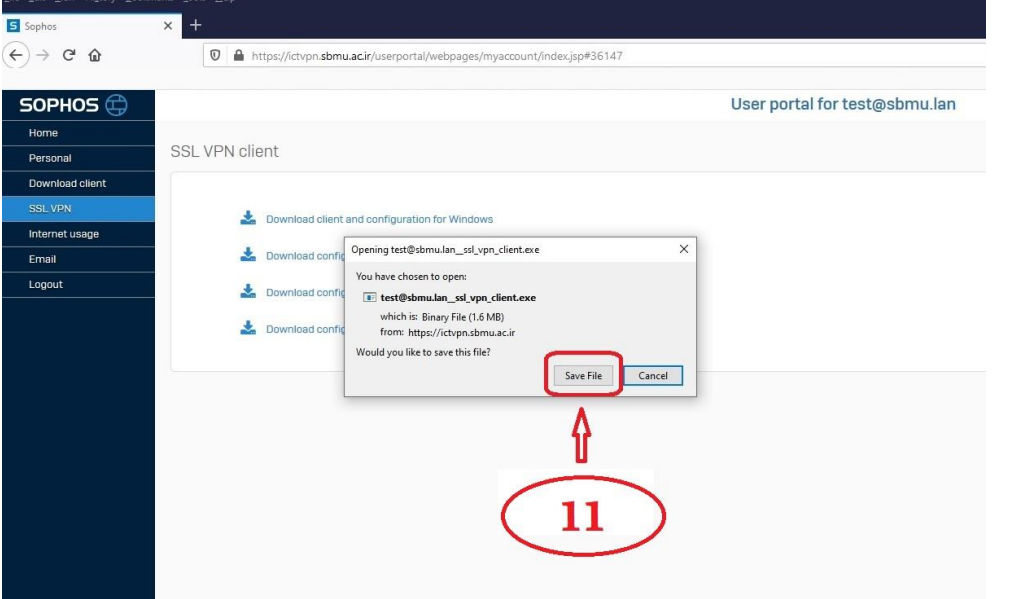

-6 سپس فایل مورد نظر خود را با توجه به نوع سیستم عامل انتخاب و آن را ذخیره نمایید.

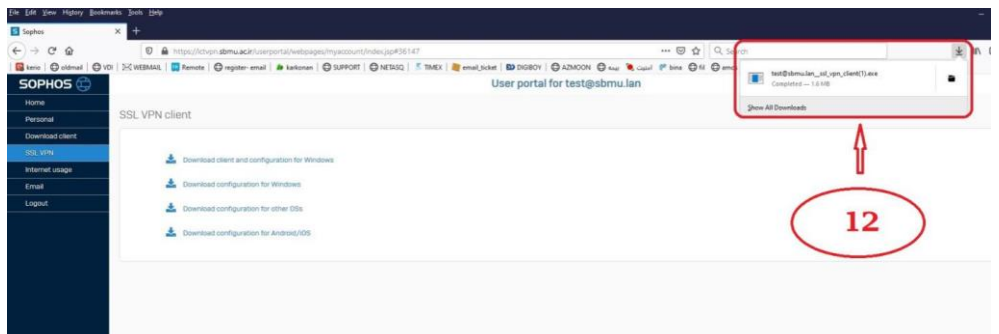

-7 در این مرحله مانند شکل باال فایل ذخیره شده مورد نظر را از سمت راست باالی صفحه جهت نصب کلیک نمایید.

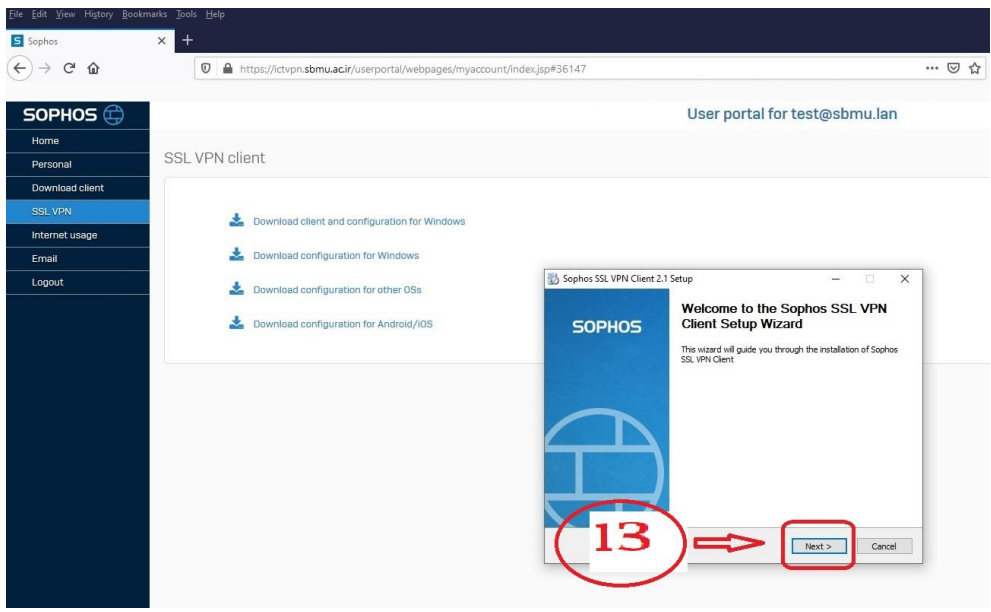

-8 سپس next را کلیک نمایید

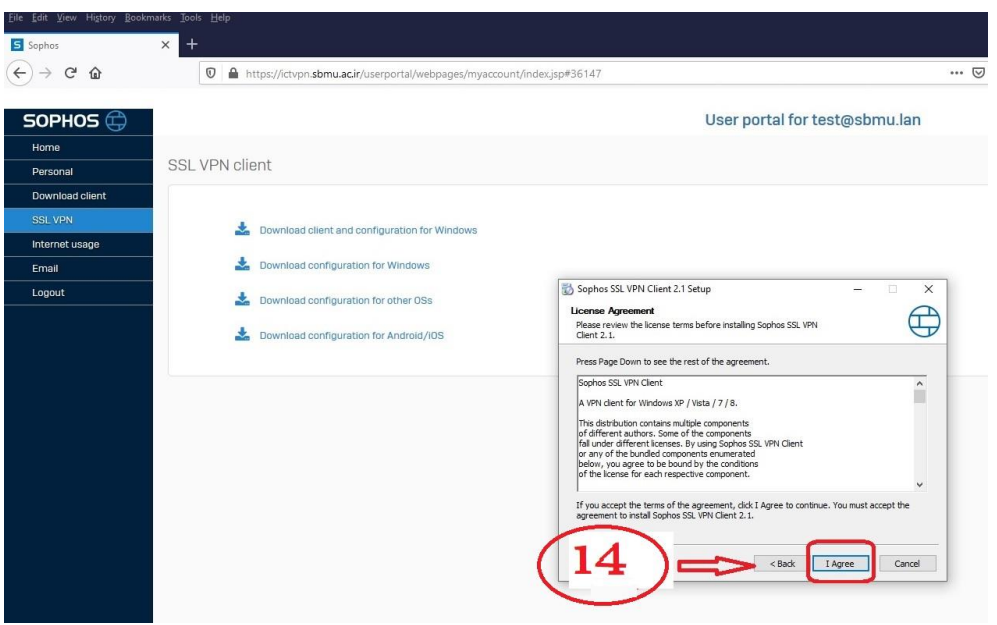

-9 سپس گزینه Agree I را کلیک نمایید.

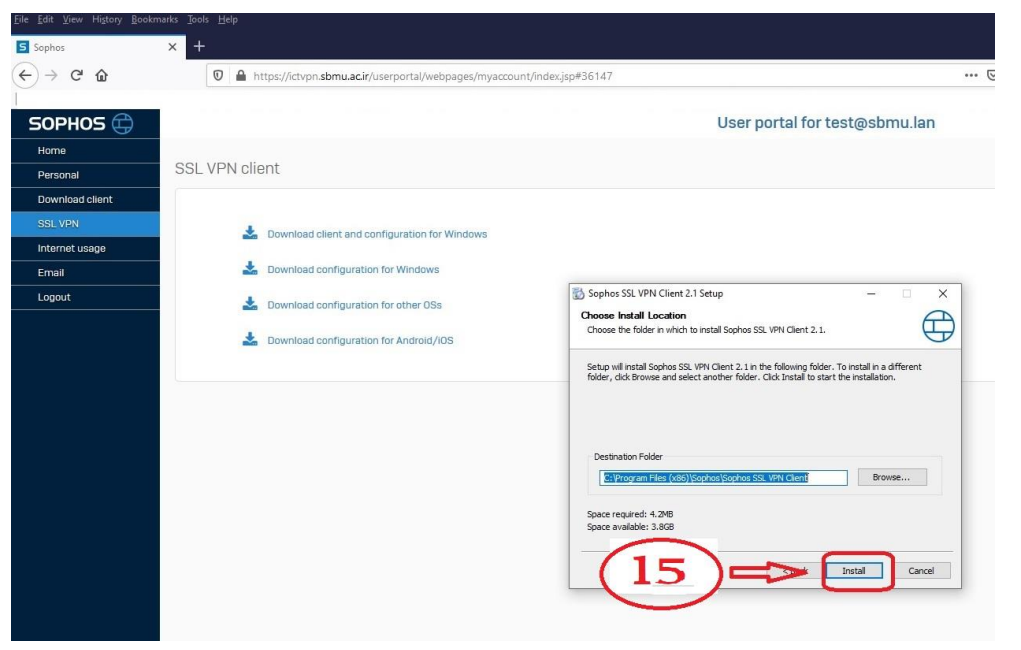

-10در این مرحله دکمه Install را کلیک نمایید .

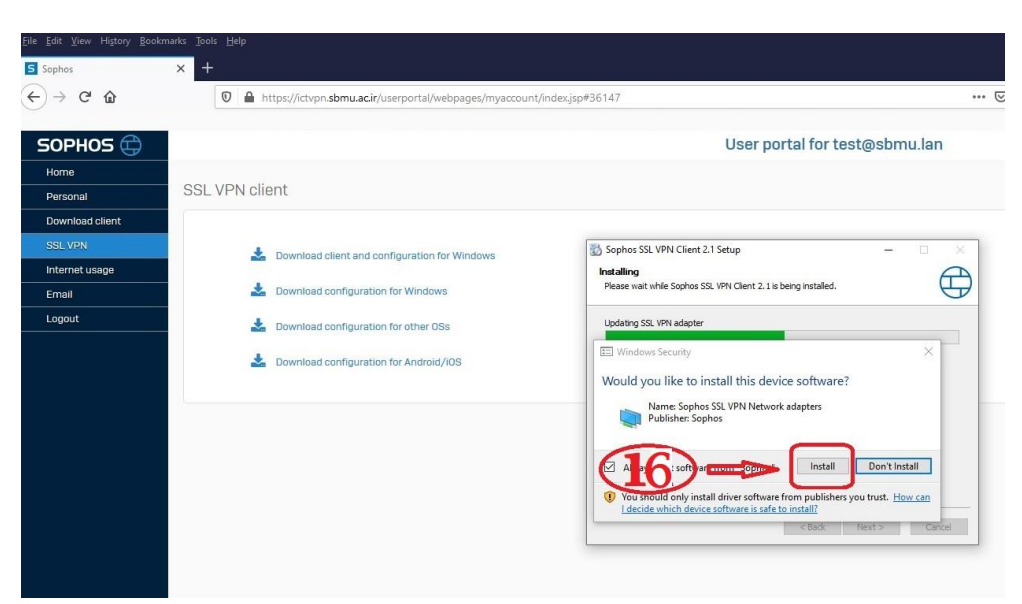

-11سپس دکمه Install را کلیک نمایید

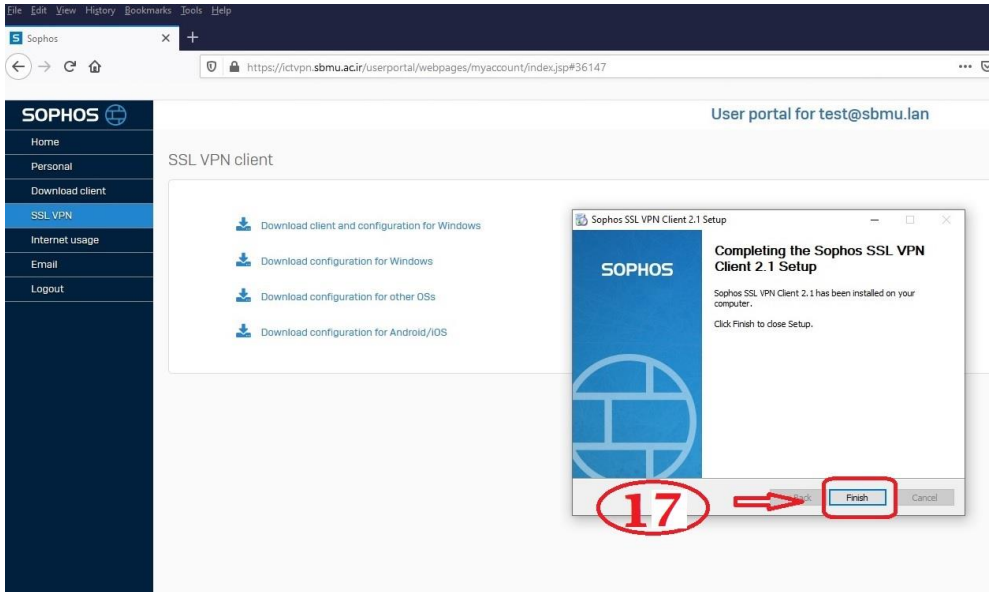

-12در این مرحله نصب تمام شده و دکمه Finish را کلیک نمایید.

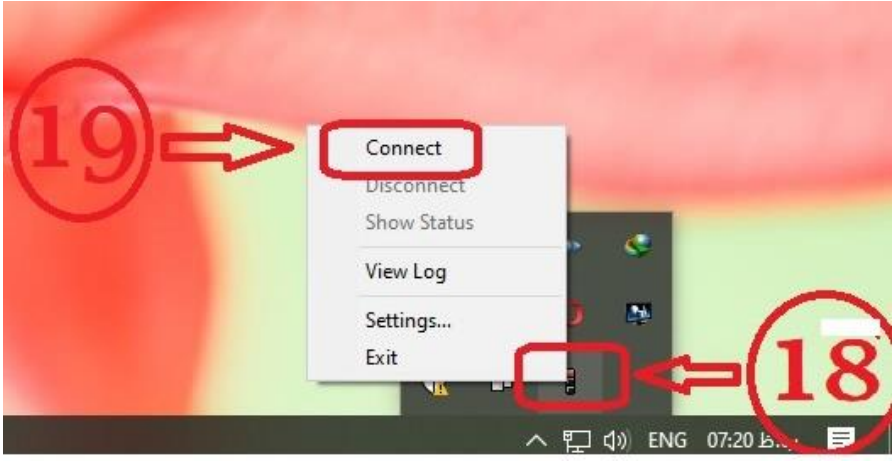

-13سپس به قسمت پایین صفحه دسکتاپ سمت راست مراجعه کرده و بروی آیکون vpn کلیک راست نمایید سپس Connect را کلیک نمایید .

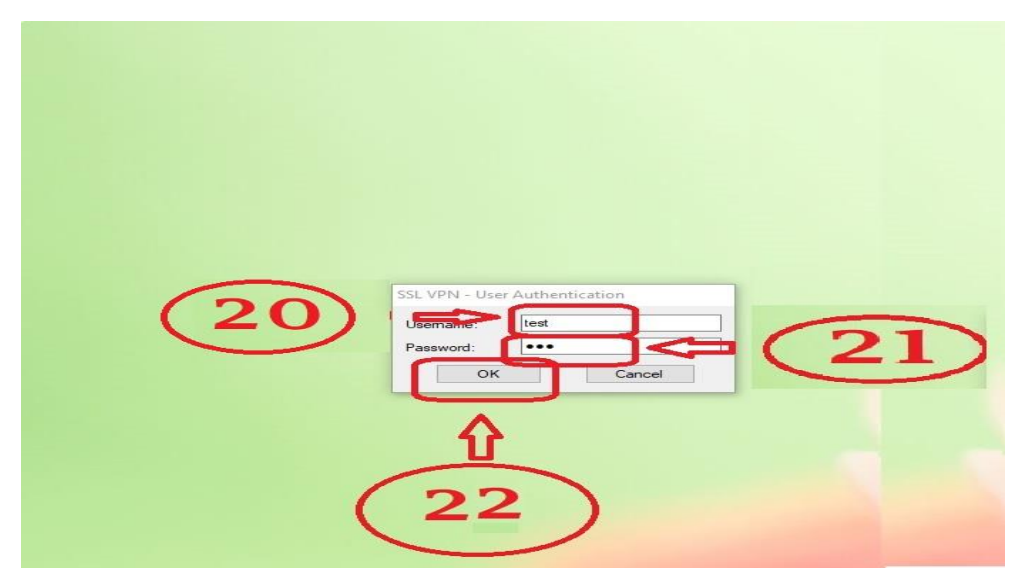

در این مرحله جهت اتصال  $~\rm{vpn}$  نام کاربری و رمز عبور خود را وارد نمایید و دکمه  $\rm{Ok}$  را کلیک نمایید $\rm ^+$ 

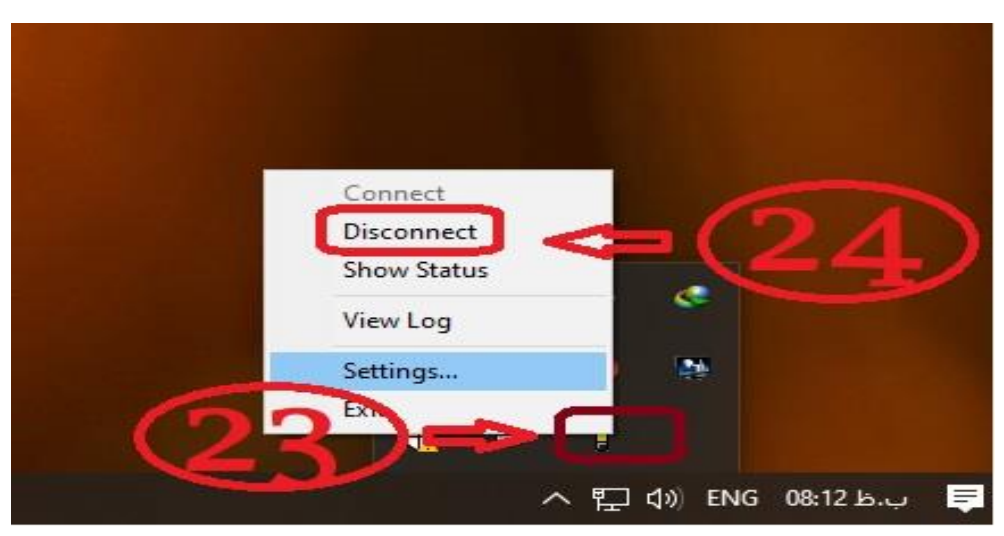

-15جهت قطع اتصال vpn از سمت راست پایین صفحه دسکتاپ بروی آیکون vpn کلیک راست نموده سپس Disconnect را کلیک نمایید.

<span id="page-6-0"></span>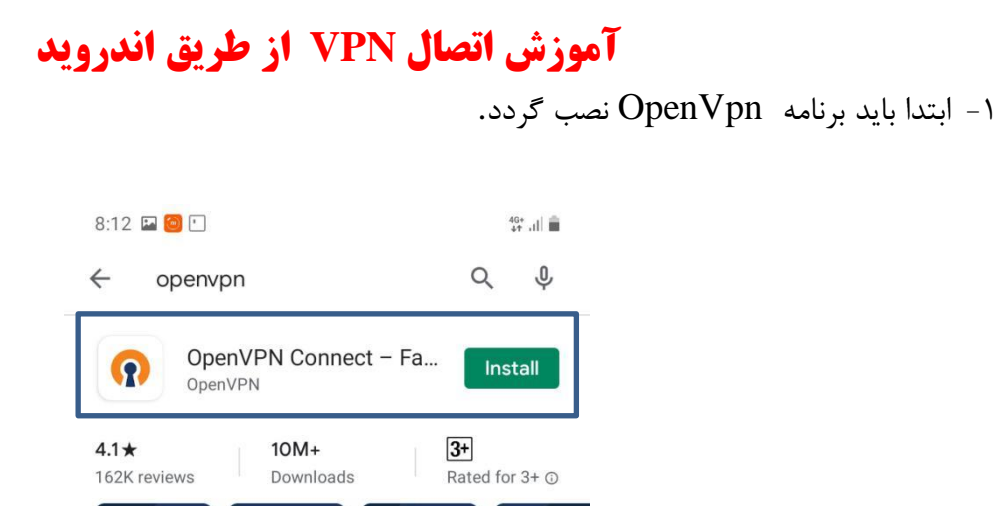

-2 سپس باید فایل مربوط به کانفیگ کاربر خود را از سایت [ir.ac.sbmu.ictvpn://https](https://ictvpn.sbmu.ac.ir/) دانلود کنید مطابق شکل زیر. سپس نام کاربری و رمز عبود خود را وارد کنید و روی دکمه login کلیک کنید .

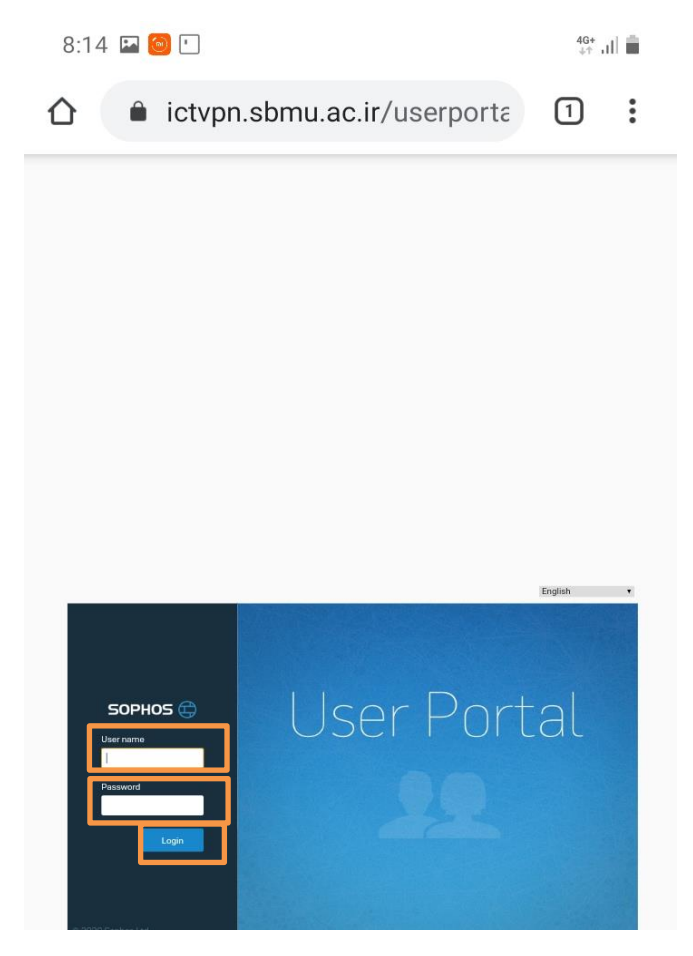

- سپس در سمت راست از منوی SSL VPN بر روی قسمتSSL VPN بر SSL بر SSL بر Comfiguration for Andorid/ios کلیک کرده و فایل دانلودی را ذخیره کنید.

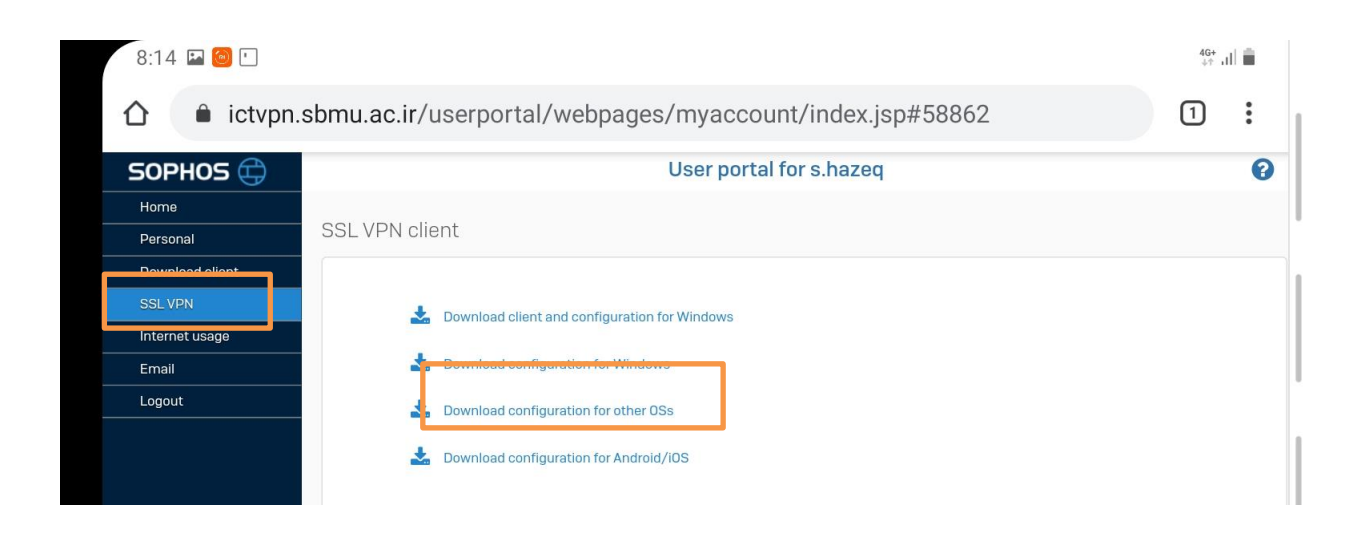

-4 سپس نرم افزار vpn open باز کرده و روی دکمه AGREE کلیک کنید تا وارد محیط نرم افزار شوید.

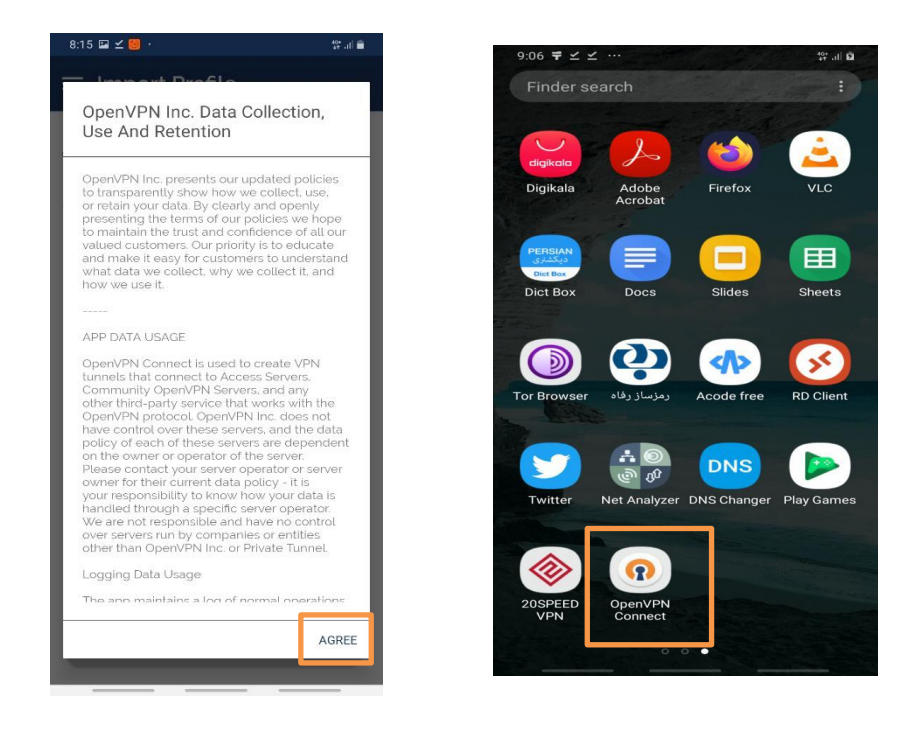

-5 حاال روی گزینه File کلیک کرده و به آدرس محل ذخیره فایل دانلودی میروید و فایل مورد نظر را انتخاب میکنیم و روی گزینه Import کلیک میکنیم.

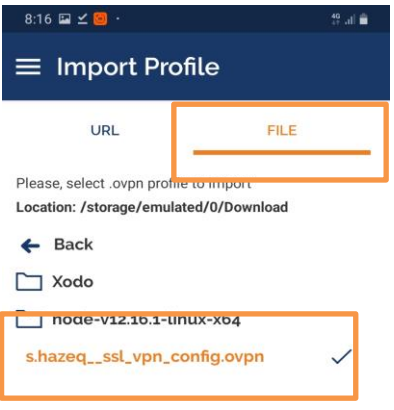

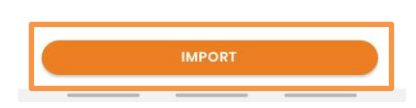

-6 سپس با وارد کردن نام کاربری روی گرینه ADD کلیک کرده تا پروفایل وارد شود.

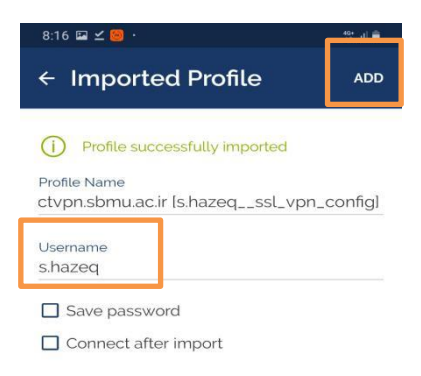

-7 حاال روی دکمه کشویی کلیک کرد و رمز عبور خود را وارکنید.

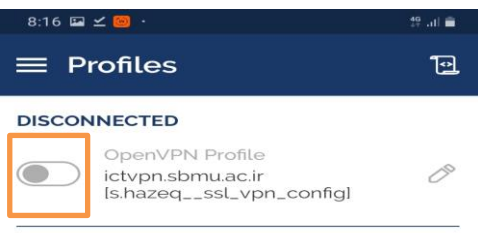

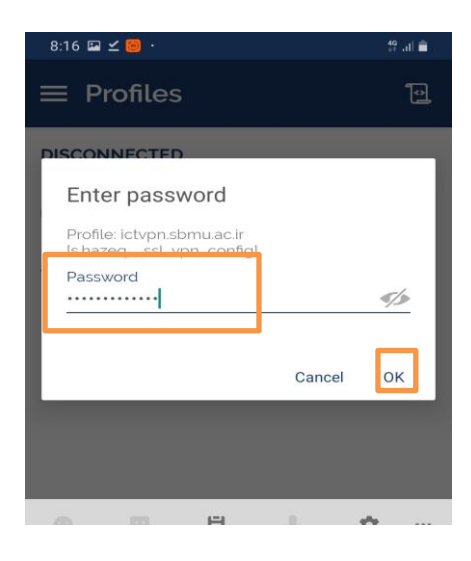

-8 سپس پیغام ظاهر شده تاییدمی کنیم و به شبکه دانشگاه متصل می شویم.

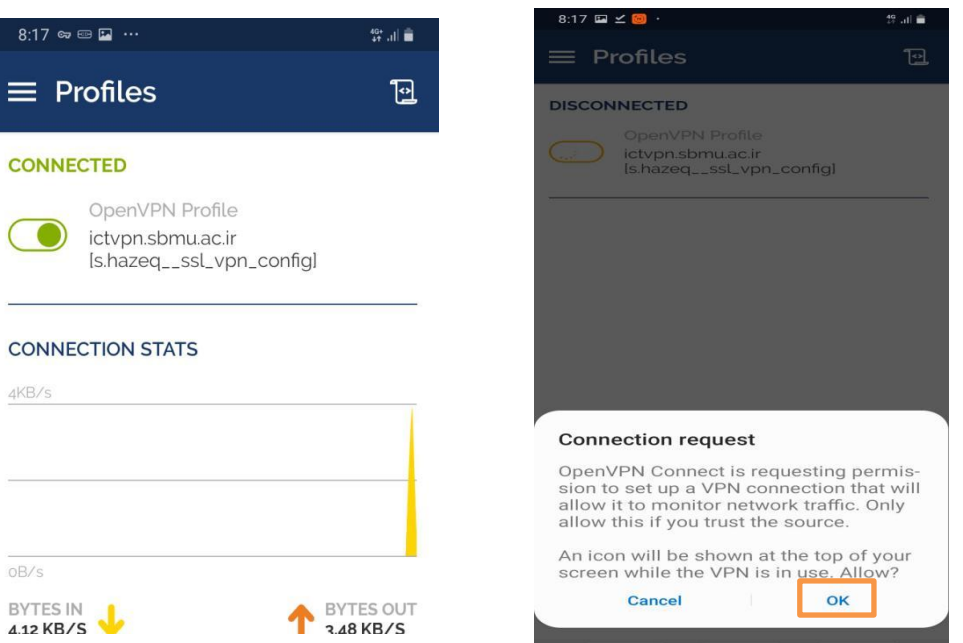

## **تنظیمات Explorer Internet جهت استفاده از اتوماسیون اداری**

<span id="page-10-0"></span>-1 نرم افزار Explorer Internet را اجرا کنید.

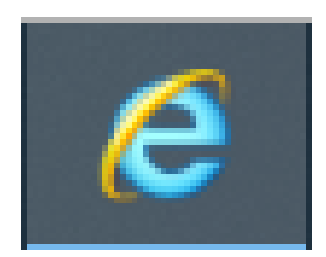

#### ۲- آدرس [https://office.sbmu.ac.ir](https://office.sbmu.ac.ir/) را وارد کنید.

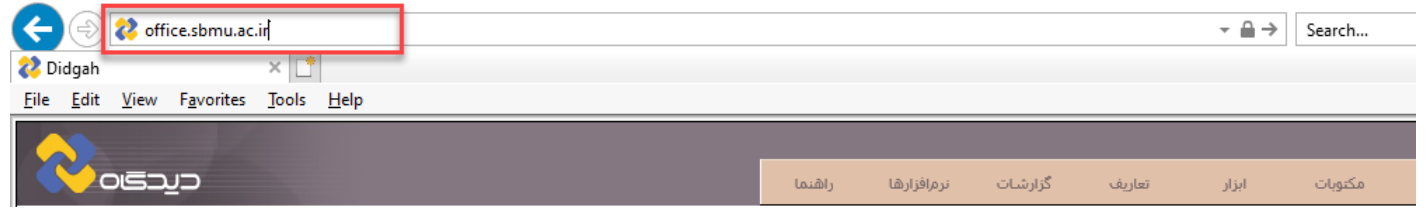

-3 از منوی Tools گزینه Options Internet را انتخاب کنید.

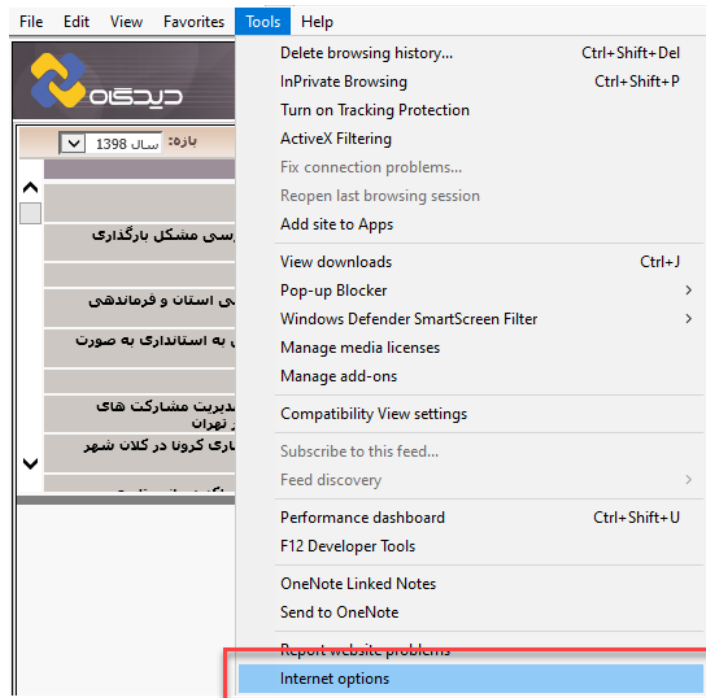

-4 وارد منوی privacy شوید و گزینه Blocker up-Pop on Turn را در حالت انتخاب نشده قرار دهید.

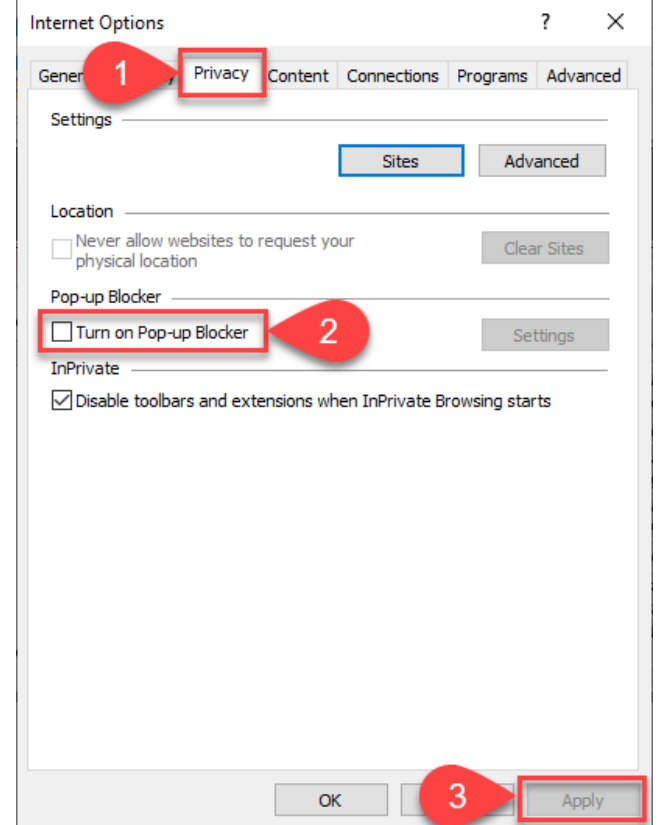

-5 وارد منوی Security شده و گزینه sites Trusted را انتخاب کنید و مانند شکل ذیل آدرس اتوماسیون را Trust کنید.

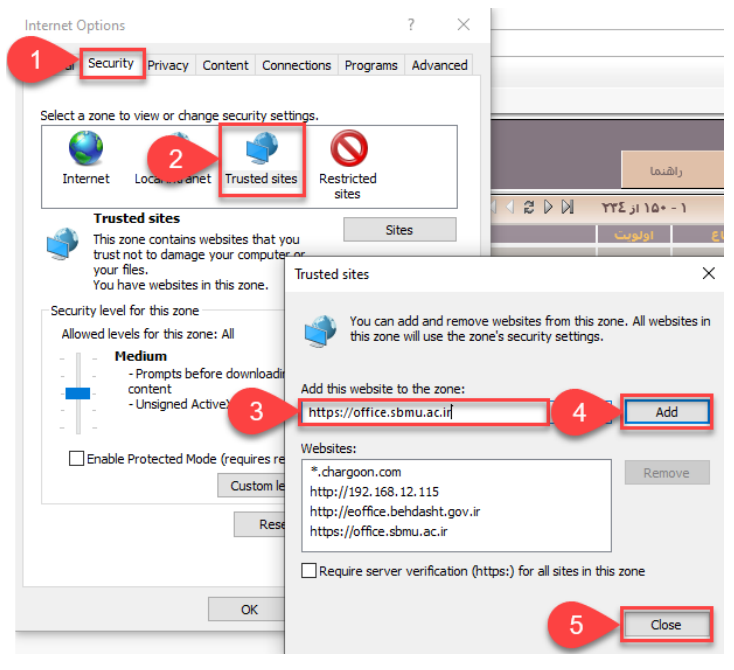

-6 وارد منوی Security شده و گزینه sites Trusted را انتخاب کنید و بعد از انتخاب Level Custom، گزینه های مشخص شده را مانند شکل ذیل انتخاب کنید.

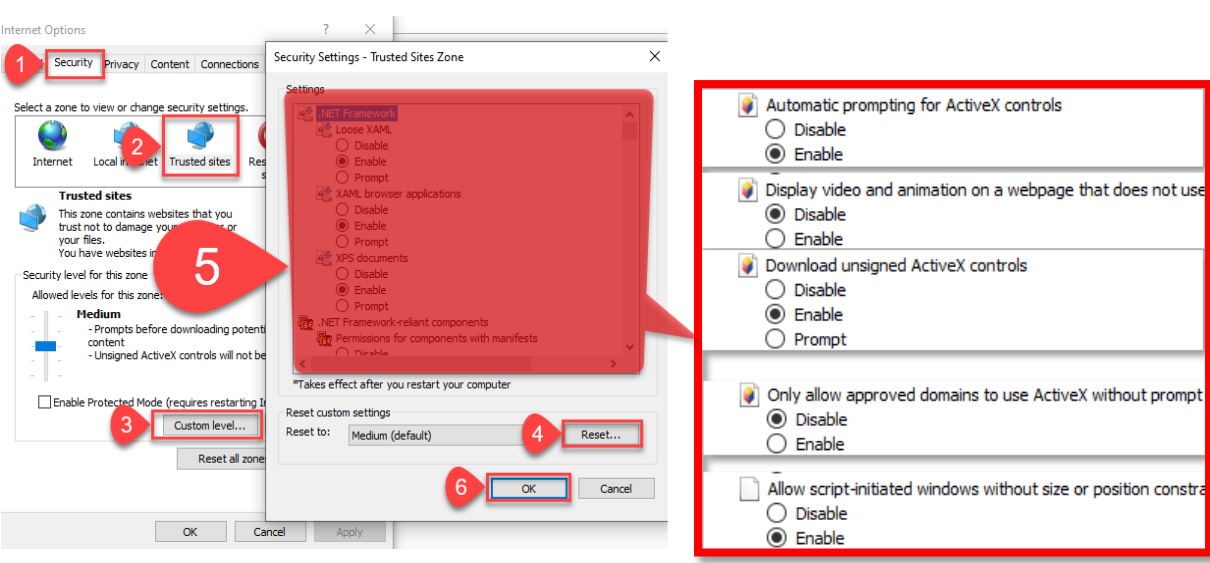

-7 وارد کارتابل خود در نرم افزار اتوماسیون اداری شوید. سپس از منوی "عمومی" گزینه "دریافت فایل" را انتخاب کنید. سپس گزینه دریافت ابزار کاربری را انتخاب کرده و ابزار کاربری را نصب کنید.

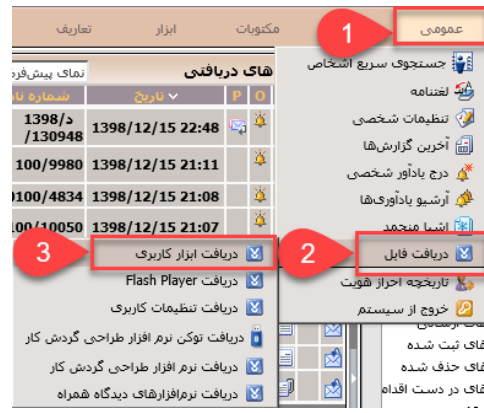

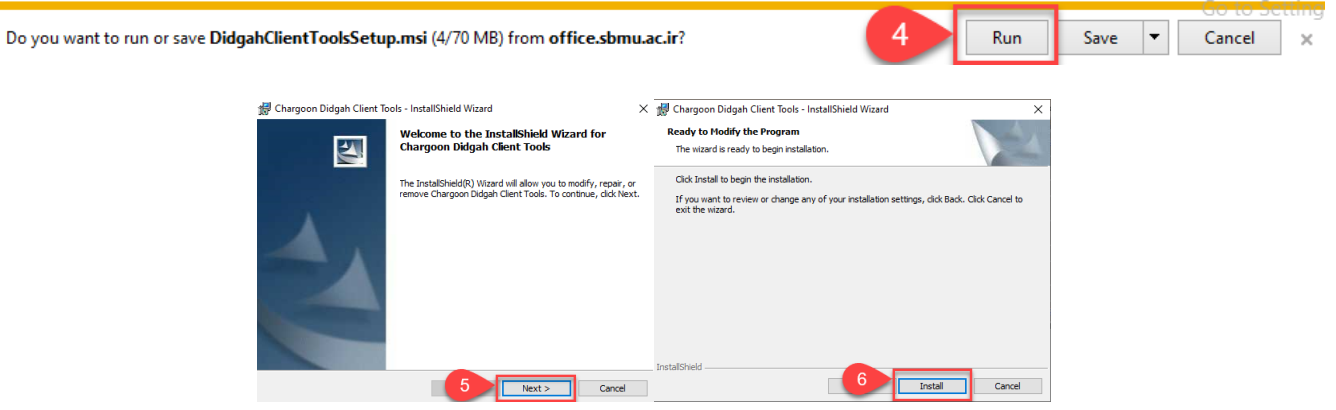

-8 از منوی "عمومی" گزینه "دریافت فایل" را انتخاب کنید. سپس گزینه دریافت تنظیمات کاربری را انتخاب کرده و تنظیمات کاربری را طبق مراحل زیر نصب کنید.

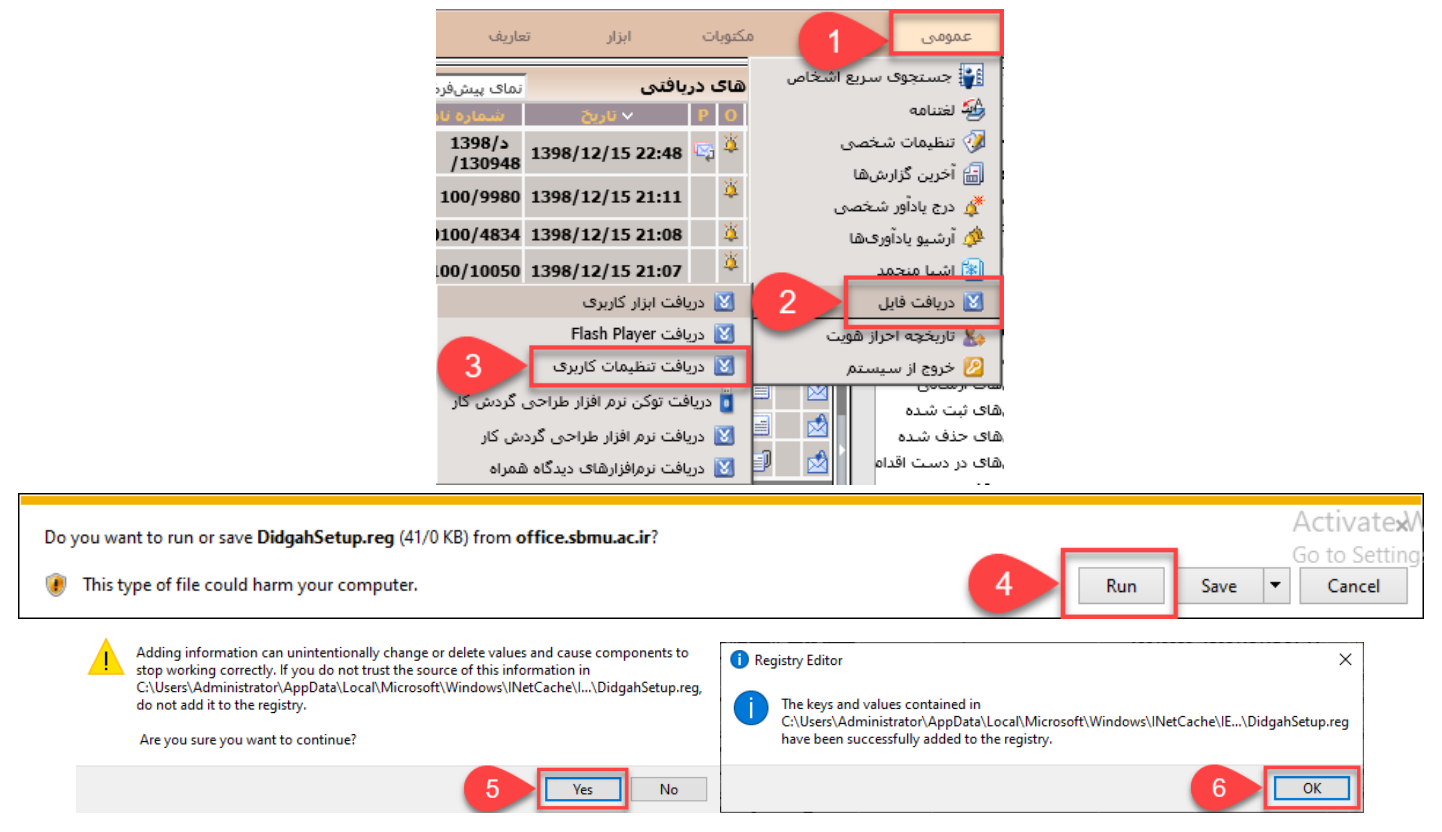

-9 بعد از انجام مراحل فوق، شما قادر خواهید بود الگوی نامه مورد نظر خود را باز کرده و با اتوماسیون اداری بدون مشکل کار کنید.

### <span id="page-14-0"></span>**آموزش اتصال به نظام نوین مالی**

**-1 پس از مطمئن شدن از اتصال VPN خود، نرم افزار نظام نوین مالی را از لینک زیر دانلود کنید:** <https://ict.sbmu.ac.ir/uploads/RatesClient.msi>

#### **-2 مطابق شکلهای زیر نرم افزار را نصب کنید** X Rates Client - InstallShield Wizard Ready to Modify the Program **InstallShield Wizard Completed** Welcome to the InstallShield Wizard for Rates<br>Client C, Click Install to begin the installation. The InstallShield Wizard has successfully installed Rates Client<br>Click Finish to exit the wizard. ND) The InstallShield(R) Wizard will allow you to modify, repair,<br>remove Rates Client. To continue, dick Next. If you want to review or change any of your installation settings, click Back. Click Cancel to avit the wizard

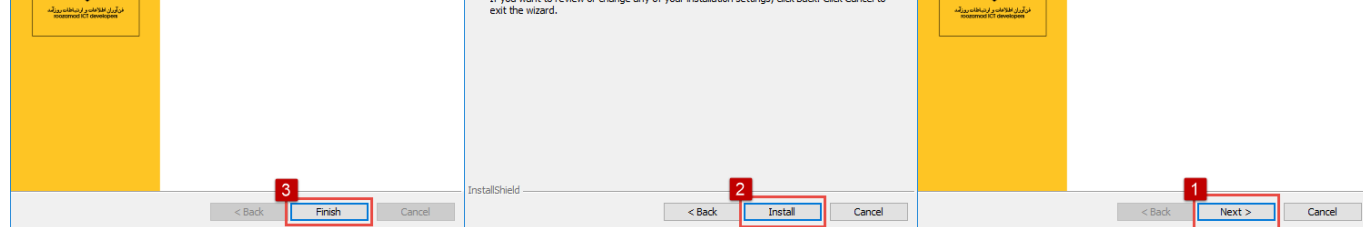

Rates Client - InstallShield Wizard

**-3 بعد از نصب نرم افزار از طریق مسیر زیر به پوشه روزآمد بروید:** 

#### **بیتی 64 ویندوز C:\Program Files (x86)\Roozamad ICT Developers\Rates Client**

**بیتی 32 ویندوز C:\Program Files\Roozamad ICT Developers\Rates Client**

#### **-4 فایل Client.Configs را از پوشه مذکور اجرا کنید.**

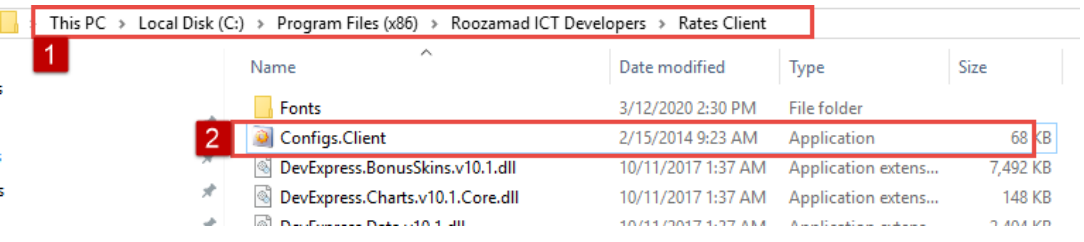

**-5 در قسمت تنظیمات ارتباطی، آدرس پورت حتما باید 11388 باشد. در قسمت سرور یکی از آدرسهای ذیل را وارد کنید و سپس دکمه** 

#### **تایید را بزنید: 192.168.13.88 192.168.13.87 192.168.13.86**  $\Box$ تنظیمات ارتباطی <mark>اش</mark>  $\times$ تنظيمــات ارتبــاط بـــا ســــرور (برنامــهها)ا سيستم 192, 168, 13, 86  $\overline{\mathbf{z}}$ سرور: 11388  $\overline{\mathbf{z}}$  $10<sub>194</sub>$ تاييـــــد ) (= خروج

**-6 در صورتی که پیام زیر را مشاهده نمودید نرم افزار شما با موفقیت نصب شده است. می توانید آن را از دسکتاپ خود اجرا کنید.**

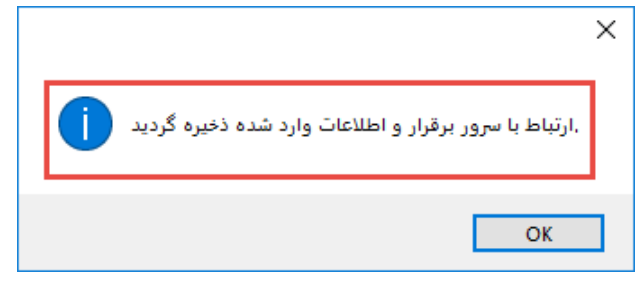